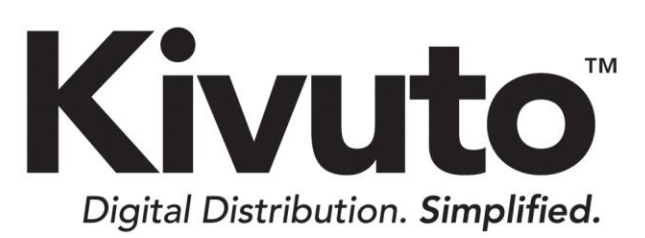

Shibboleth ユーザー認証 お客様実装ガイド

> 2018-10-03 バージョン 4.3

# 目次

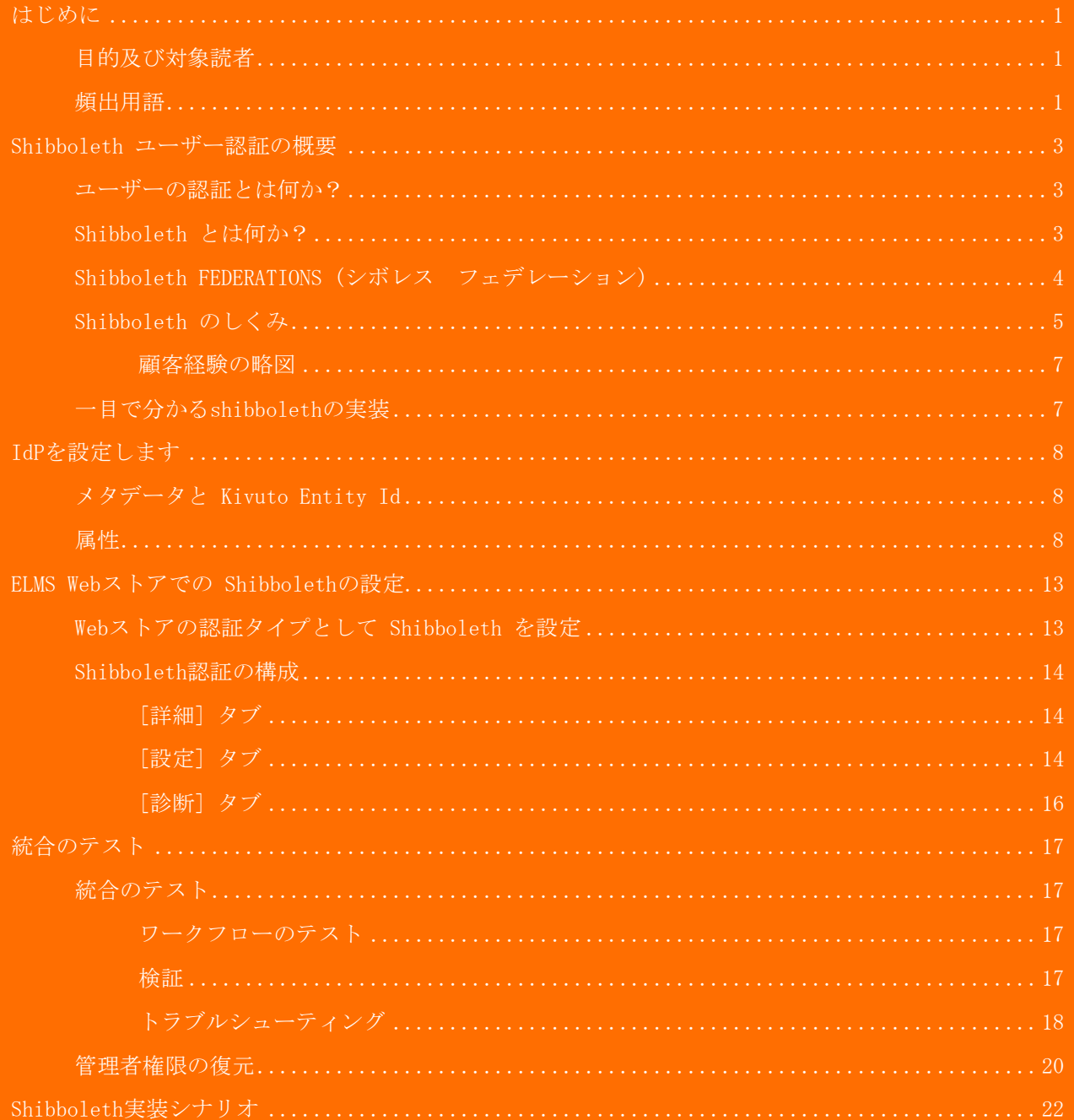

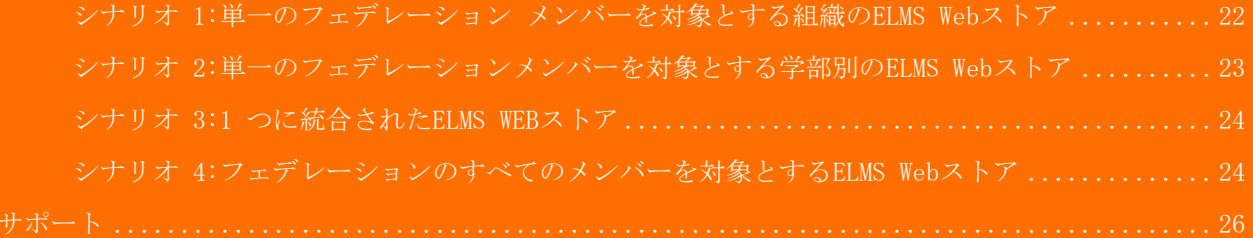

# <span id="page-3-0"></span>はじめに

このセクションは、次の内容で構成されています。

- [目的及び対象読者](#page-3-1)
- [頻出用語](#page-3-2)

## <span id="page-3-1"></span>目的及び対象読者

このドキュメントでは、既存のShibboleth IdPプロバイダーとKivuto ELMS Webストア間で、シングルサ インオン機構を確立する方法について詳細に説明します。

このドキュメントの主な対象読者は、組織のためにアイデンティティーサービスを管理するELMSサイト 管理者、および技術スタッフです。

このドキュメントは、ELMS管理Webサイトのオンラインヘルプと合わせてお読みください。

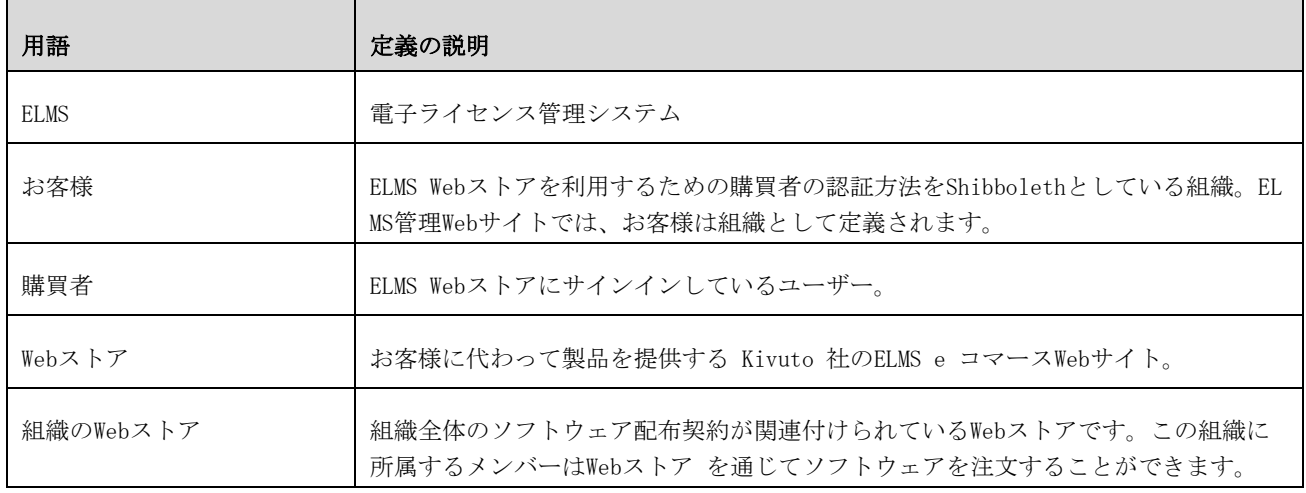

## <span id="page-3-2"></span>頻出用語

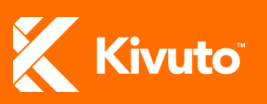

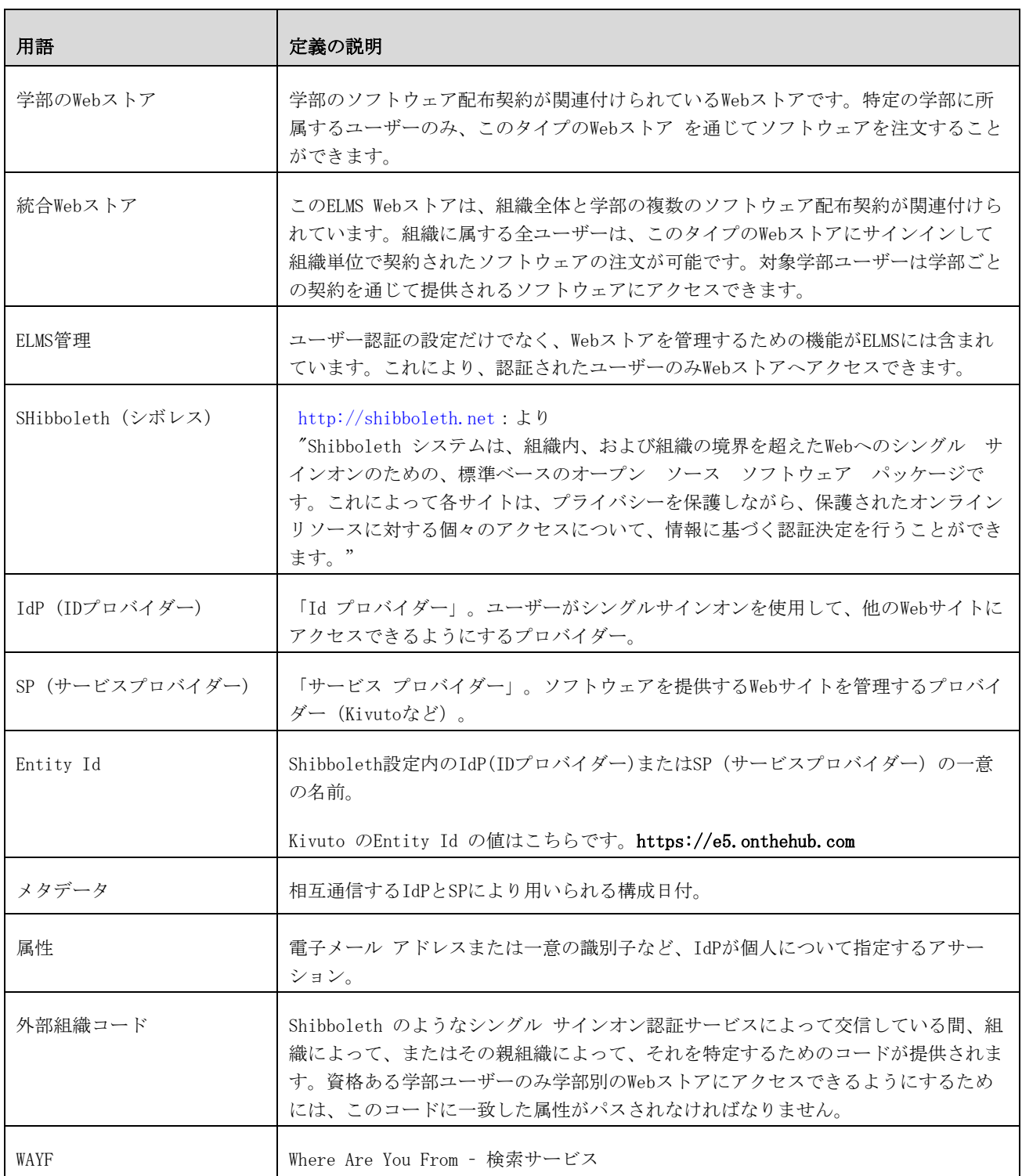

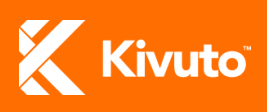

# <span id="page-5-0"></span>Shibboleth ユーザー認証の概要

このセクションは、次の内容で構成されています。

- [ユーザーの検証とは何か?](#page-5-1)
- [Shibboleth](#page-5-2) とは何か?
- [Shibboleth](#page-7-0) のしくみ
	- o [顧客経験の略図](#page-9-0)
- 一目で 分かる[shibboleth](#page-9-1) の実装

### <span id="page-5-1"></span>ユーザーの認証とは何か?

ユーザーの認証は、Webストアからソフトウェアを注文する利用資格を認証する方法です。

Webストアでは、認証されたユーザーのみソフトウェアを注文することができます。ELMS管理者は、ユー ザーの認証方法を定義する必要があります。これがいわゆる認証方法です。認証方法では、電子メール ドメイン、ユーザーインポート、統合ユーザー認証(IUV)、Shibboleth(フェデレーション アイデン ティティ プログラムから)などがあります。

### <span id="page-5-2"></span>SHIBBOLETH とは何か?

Shibboleth(シボレス) は、全世界で広範囲に採用されているシングル サインオン (SSO) 認証方式で す。このように広範囲に導入されているのは、個人や組織が外部に公開する個人情報を確実に管理でき る、オープンソースを原点としたプライバシー保護モデルによります。

Shibbolethは、フェデレーション、または組織のグループによって多く使用されています。例えば、InC ommon は米国における組織のフェデレーションです。The Canadian Access Deferationは、カナダの教 育機関にShibbolethを提供している団体です。

Shibboleth の背景情報については、 [http://shibboleth.net](http://shibboleth.net/)をご参照ください。

サインオン手続きの段階的な詳細は、以下のサイトからご覧いただけます。 [http://www.switch.ch/aai](http://www.switch.ch/aai/demo/easy.html) [/demo/easy.html](http://www.switch.ch/aai/demo/easy.html)

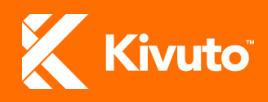

## <span id="page-6-0"></span>SHIBBOLETH FEDERATIONS (シボレス フェデレーション)

ELMSによって Shibboleth をご利用のお客様は、 Kivutoが SP(サービスプロバイダー)である フェデ レーションの会員でなければなりません。Kivuto がサポートするフェデレーションのリストは、表1を ご覧ください。

### 表 1:フェデレーション リスト

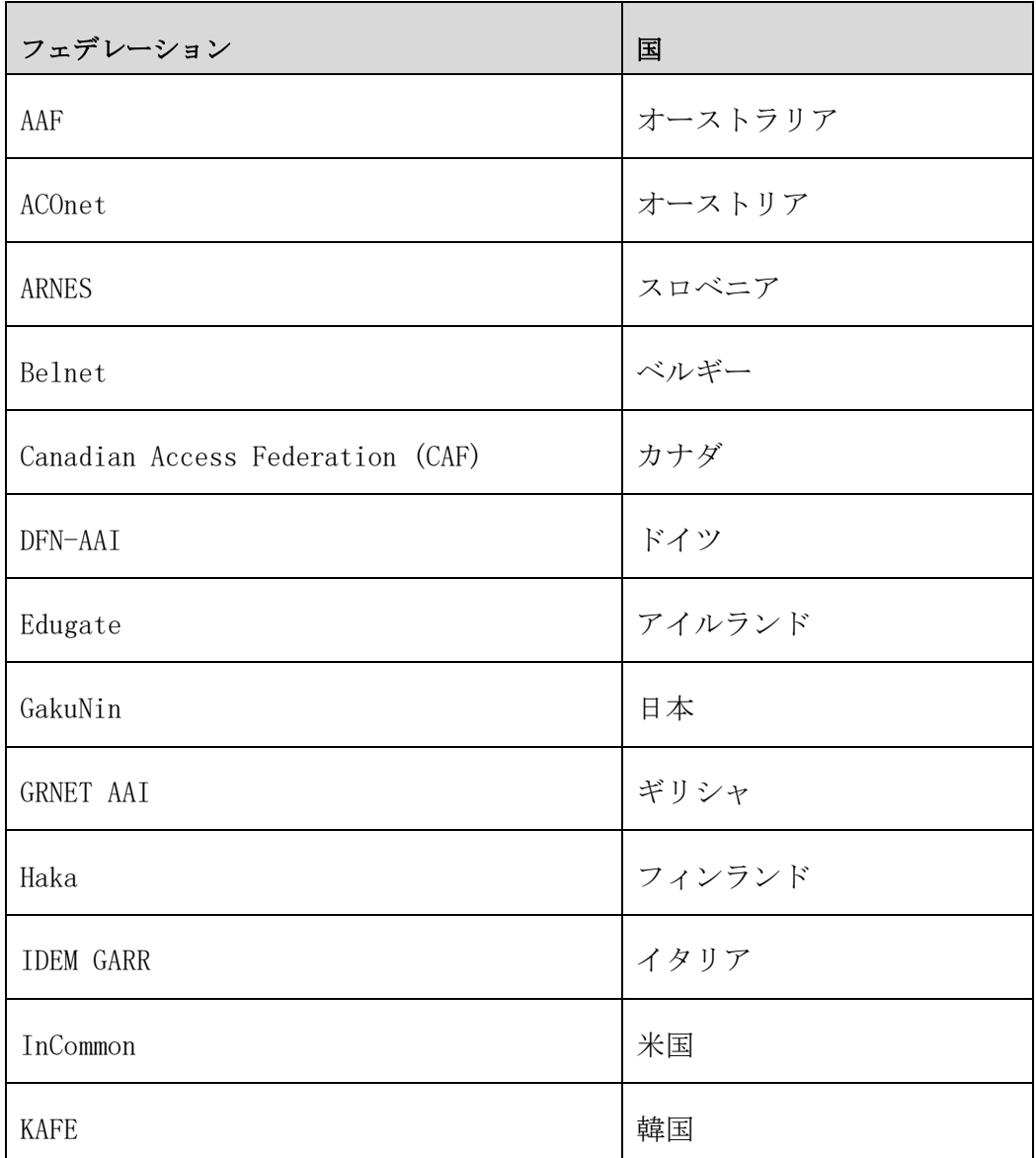

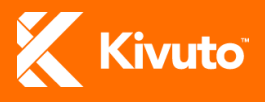

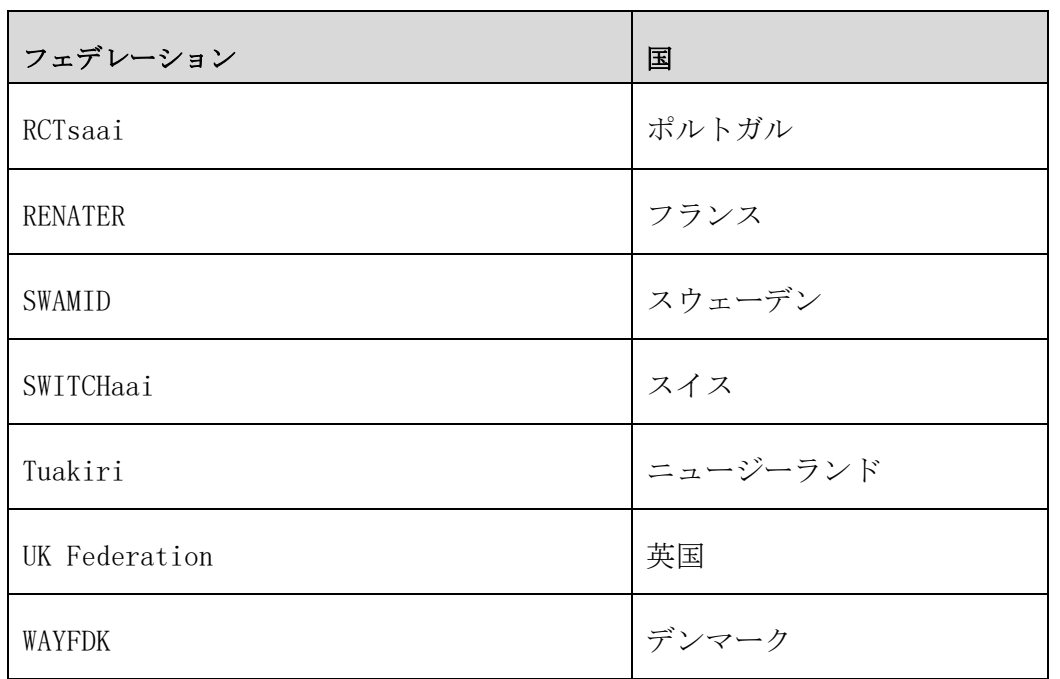

## <span id="page-7-0"></span>SHIBBOLETH のしくみ

ELMS Webストアでの Shibboleth サインオンの一般的な手順は次のとおりです。

購買者がELMS Webストアを訪れる:購買者がリンクをクリックしてサインインするか、認証を必要とす る操作 (ショッピング カートに商品を追加するなど) を行うと、ELMS Webストアに統合されているShib boleth SP(サービスプロバイダー)ソフトウェアによって、お客様のShibboleth IdPサインインペー ジ、または必要に応じてリモートの検索サービス(WAYF)に購買者がリダイレクトされます。

**購買者が既定の組織を選択する:こ**の手順は通常は不要ですが、フェデレーションの複数のメンバーが 同じELMS Webストアにアクセスする場合に実行できます。検索サービスが購買者に組織のリストを提供 し、購買者がそのリストから既定の組織を選択すると、その後、購買者がそのお客様のサイトにリダイ レクトされます。

お客様のサイトによって購買者が認証される:お客様のサイトで購買者の資格情報を要求するプロンプ トが表示され、ユーザーが認証されます。この認証は、お客様のShibboleth IdPソフトウェアによって 調整されます。IdPは購買者のためにKivutoが要求する属性の最小限のセットを作成します。購買者は、

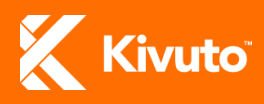

このサイトからELMS Webストアにリダイレクトされます。

ELMS Webストアが購買者を認証する:お客様の IdP によってリリースされた属性は、ELMS Webストアで 資格情報のセット(ユーザーアカウント)を作成するために使用されます。この処理によって認証プロ セスが完了し、購買者が要求したもとのページが表示されます。

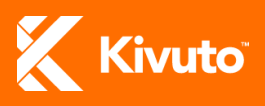

<span id="page-9-0"></span>顧客経験の略図

ELMS お客様の IdP

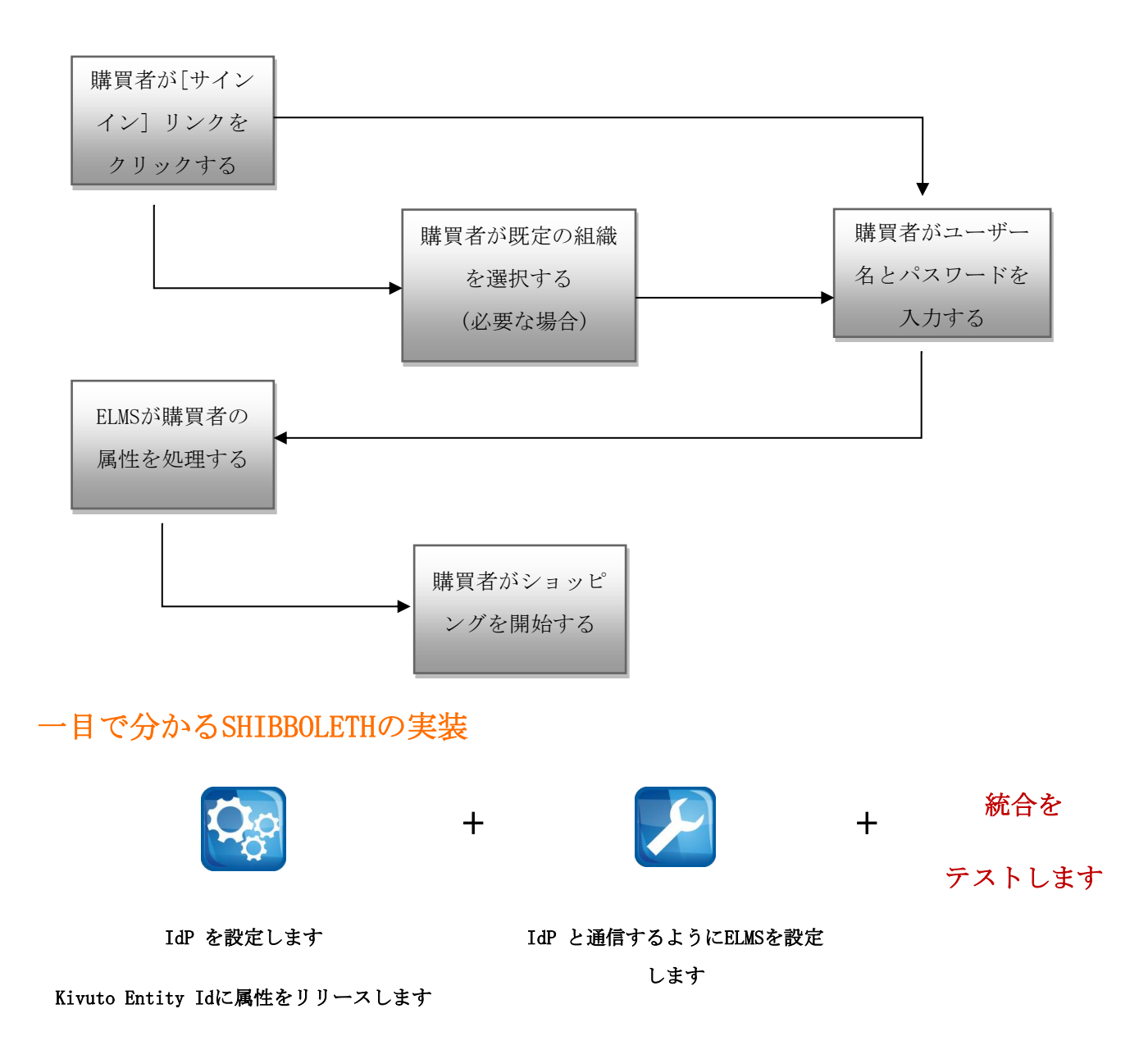

<span id="page-9-1"></span>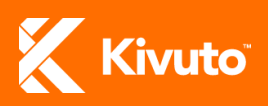

# <span id="page-10-0"></span>IdPを設定します

このセクションは、次の内容で構成されています。

- メタデータと [Kivuto Entity](#page-10-1) Id
- [属性](#page-10-2)

## <span id="page-10-1"></span>メタデータと KIVUTO ENTITY ID

お客様の組織が、KivutoをサービスプロバイダーとするフェデレーションのIDプロバイダーである場 合、それぞれはフェデレーションが公開したメタデータに含まれることになります。

Kivuto によって使用されるEntity IDは、次のとおりです。https://e5.onthehub.com

## <span id="page-10-2"></span>属性

Kivuto が必要とするIDアサーションの最小限のセットは次のとおりです。

- 購買客の一意の識別情報
	- o これにより、何度ログインしても同一の購買者として識別されます。
- グループ所属機関のリスト
	- o これによって、購買者は特定のユーザーグループー限定の製品を利用できるようになり ます。例えば、教職員のみ利用可能な製品などがあります。

ELMS Webストアでユーザー別の詳細設定を行うために、さらにIdアサーションが作成される(統合中に パスされる)場合があります。

属性の一覧については、表2の属性を参照してください。

注意:どの属性がパスされなければならないかは、実装シナリオによります。お客様の実装にどの属性が 必要かを決定するには、Shibboleth実装シナリオをご覧ください。

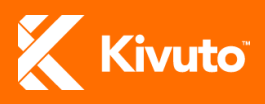

### <span id="page-11-0"></span>表2:属性

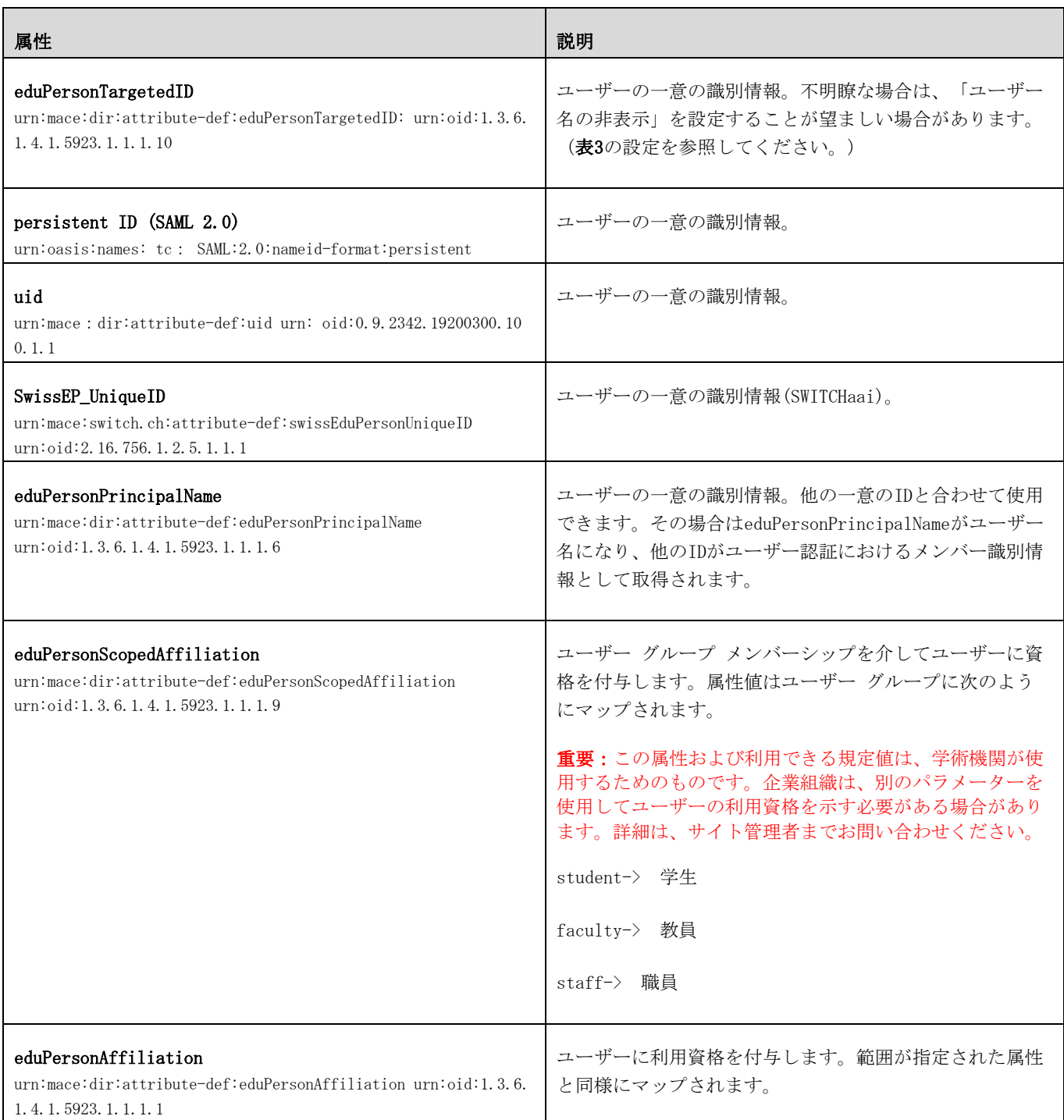

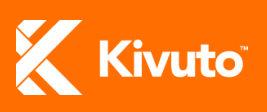

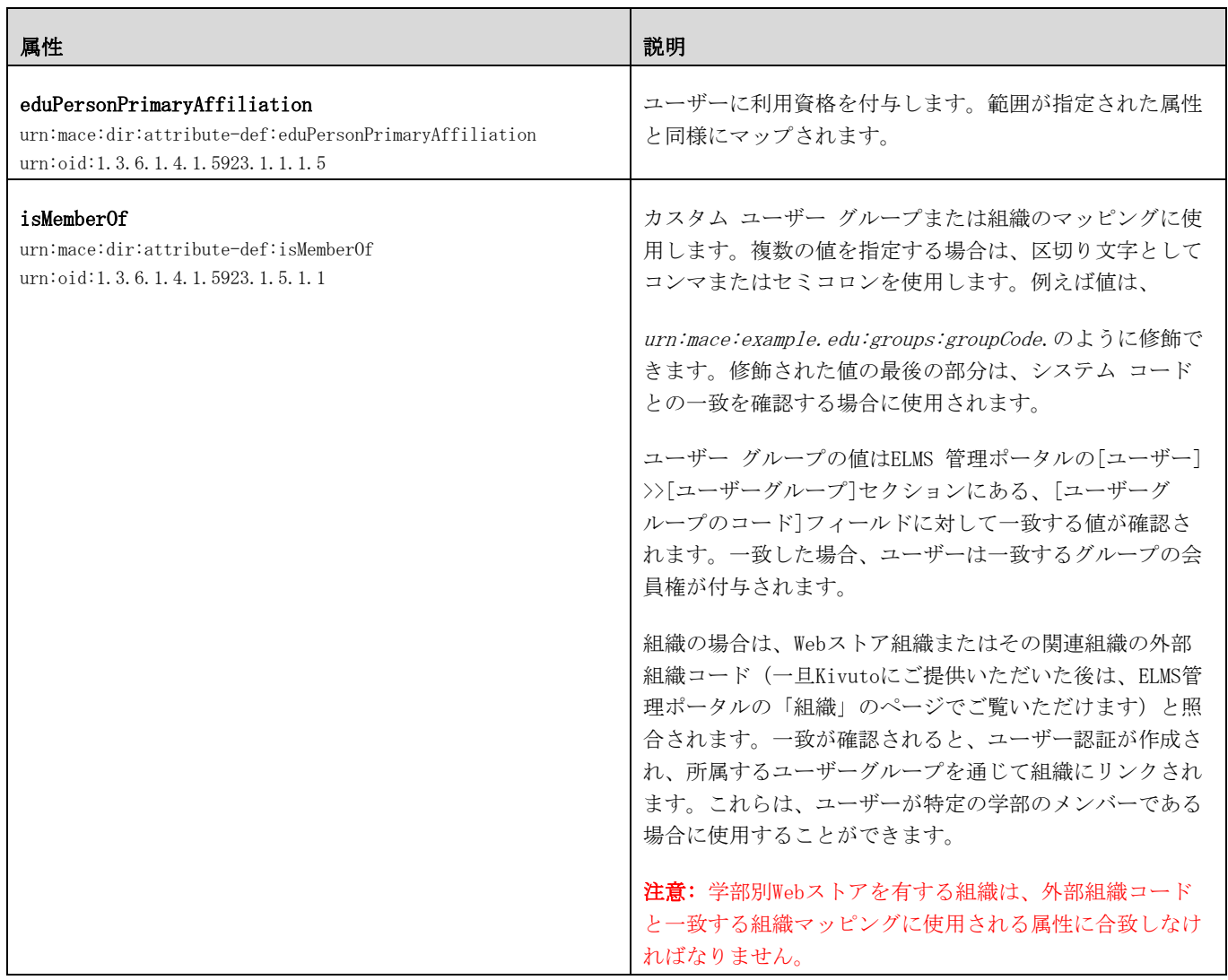

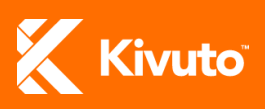

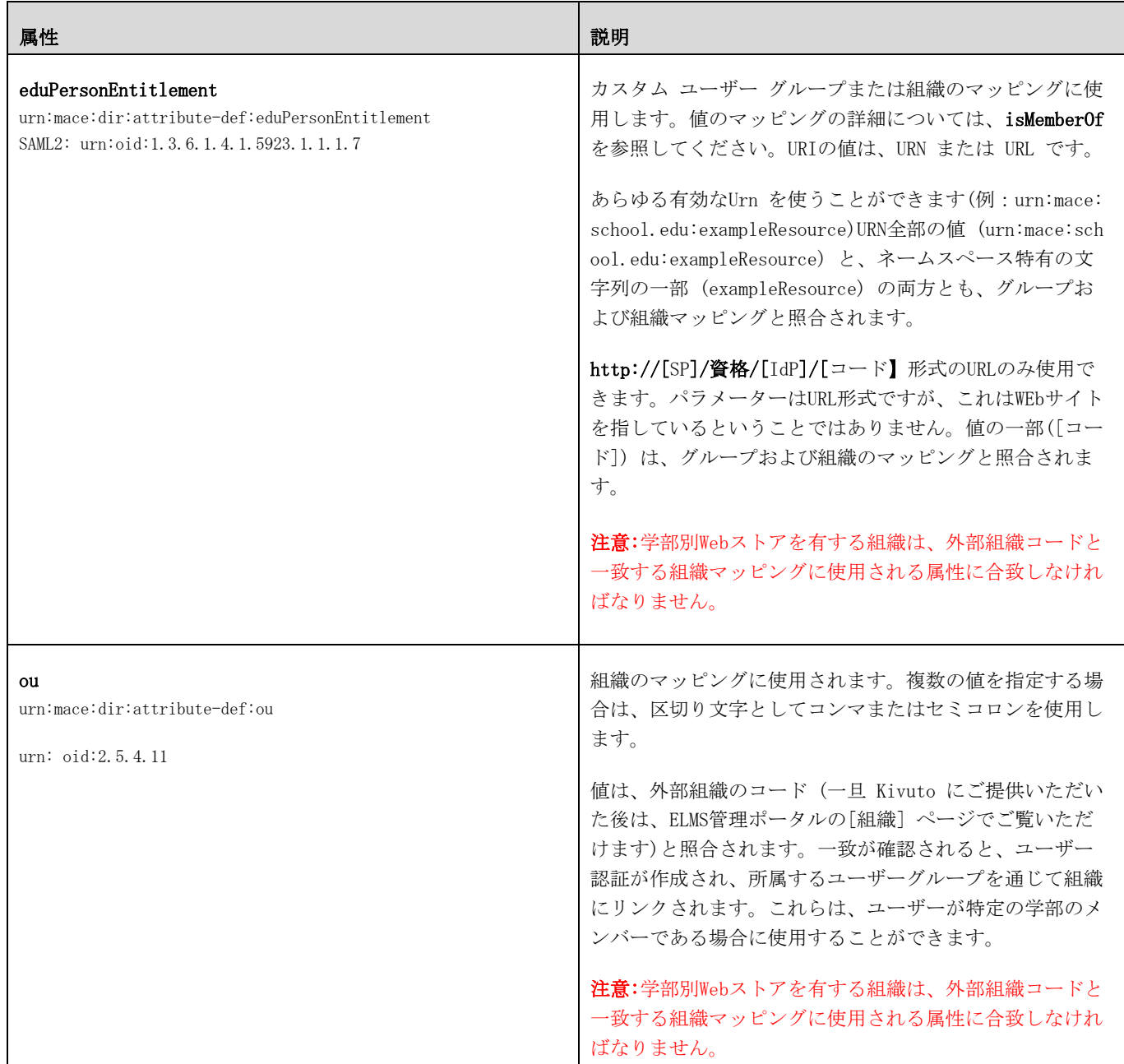

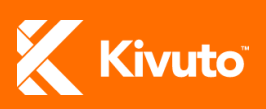

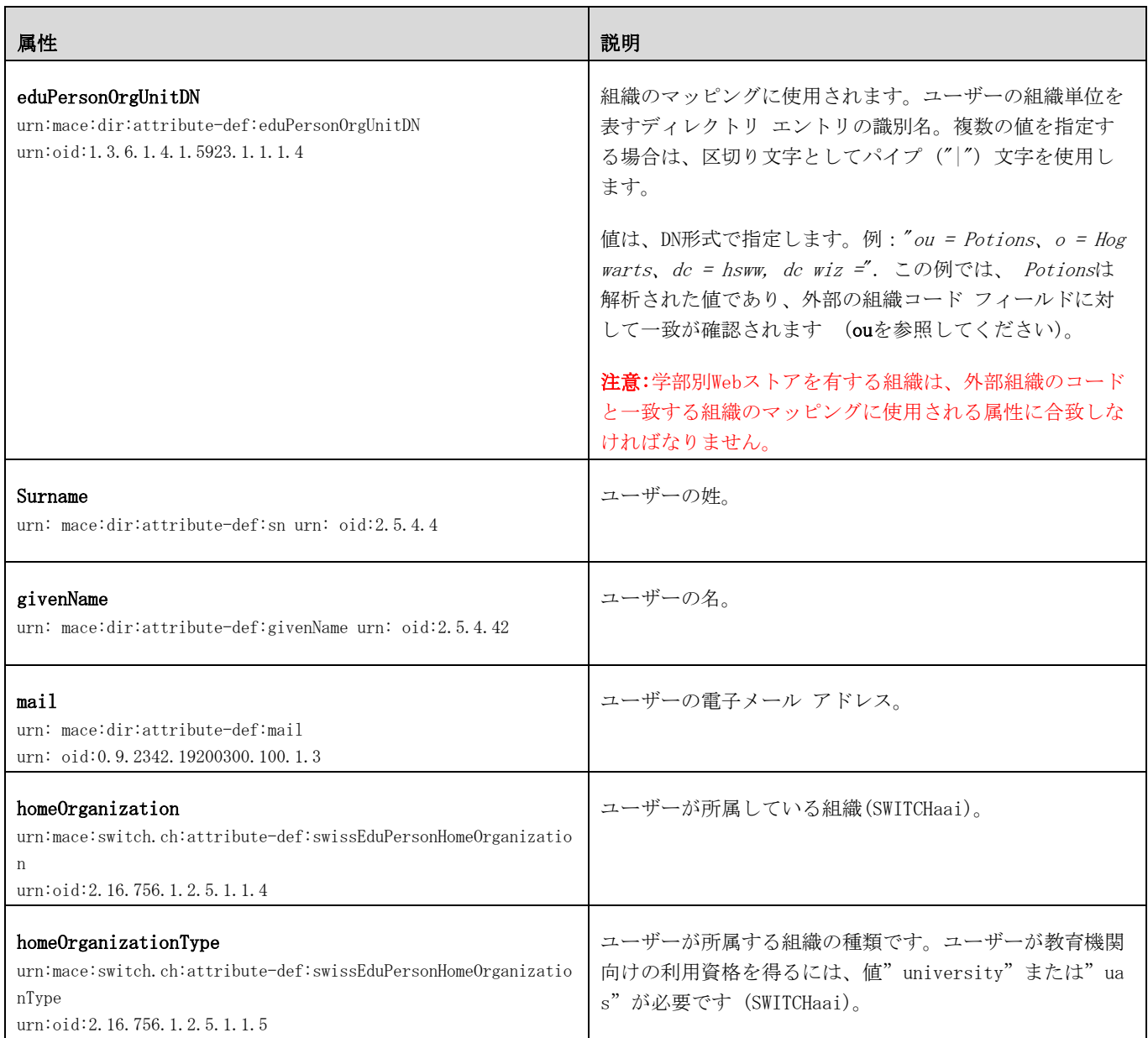

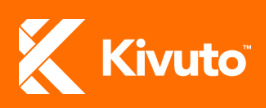

# <span id="page-15-0"></span>ELMS Webストアでの Shibbolethの設定

このセクションは、次の内容で構成されています。

- Shibboleth をWeb[ストアの認証タイプとして設定](#page-15-0)
- [Shibboleth](#page-16-0) 認証の設定
	- o [詳細](#page-16-1)
	- o [設定](#page-16-2)
	- o [診断](#page-18-0)
- 重要:このセクションで説明されている内容は、アカウント登録済みの有効なELMS管理者によって、以 下の管理者ポータルにサインイン中に実行されなければなりません。[\(e5.onthehub.com\)](https://e5.onthehub.com/admin) サ インインするには組織のアカウント番号、有効なユーザー名、およびパスワードが必要で す。

## <span id="page-15-1"></span>WEBストアの認証タイプとして SHIBBOLETH を設定

お客様のELMS Webストアと連携するShibbolethを設定する前に、Shibbolethを認証タイプとして定義す る必要があります。

Shibboleth を認証タイプとして設定するには;

- 1. ELMS 管理ポータルで、Webストアをクリックします。
- 2. [認証] タブをクリックすると、現在設定されている認証タイプが表示されます。"ユーザーイ ンポート"または他の認証方法Webストア開設時にデフォルト設定されている場合があります。
- 3. Shibboleth以外の認証タイプの横のチェックボックスにチェックを入れ削除をクリック(また は、Shibboleth認証以外の動作欄にある"非アクティブ化"、をクリック)します。クリックし て、
- 4. "追加"ボタンをクリックすると、新しいウィンドウが開きます。
- 5. Shibboleth の横にあるチェック ボックスをクリックします。
- 6. "OK"ボタンをクリックすると、選択した認証が保存されます。

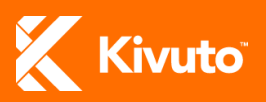

## <span id="page-16-0"></span>SHIBBOLETH認証の構成

Shibbolethが認証タイプとしてお客様の組織に定義されますと、次に設定が必要となります。

Shibboleth を設定するには

- 1. メイン メニューより、Webストアをクリックします。
- 2. [認証] タブをクリックします。
- 3. Shibbolethのリンクをクリックすると、新しいウィンドウが開き、設定と診断タブが表示されま す。

<span id="page-16-1"></span>[詳細] タブ

このタブ上で、フィールドの既定値の変更は通常必要ありませんので、お勧めいたしません。

「セクター」と「認証の有効期限」を変更する場合はご注意ください。これらの値を変更すると実装が 中断され、エンドユーザーがELMS Webストアにサインインできなくなる可能性があります。

<span id="page-16-2"></span>[設定] タブ

[設定] ページでは、Kivuto が必要なお客様の情報について説明しています。表3 の設定をご参照くだ さい。

注意:どの設定が必要かは実装のシナリオによって決まります。どの設定がお客様の実装に必要かを決定 するには、Shibboleth[実装シナリオ](#page-24-0)をご覧ください。

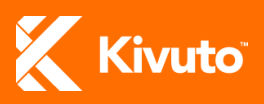

### <span id="page-17-0"></span>表3:設定

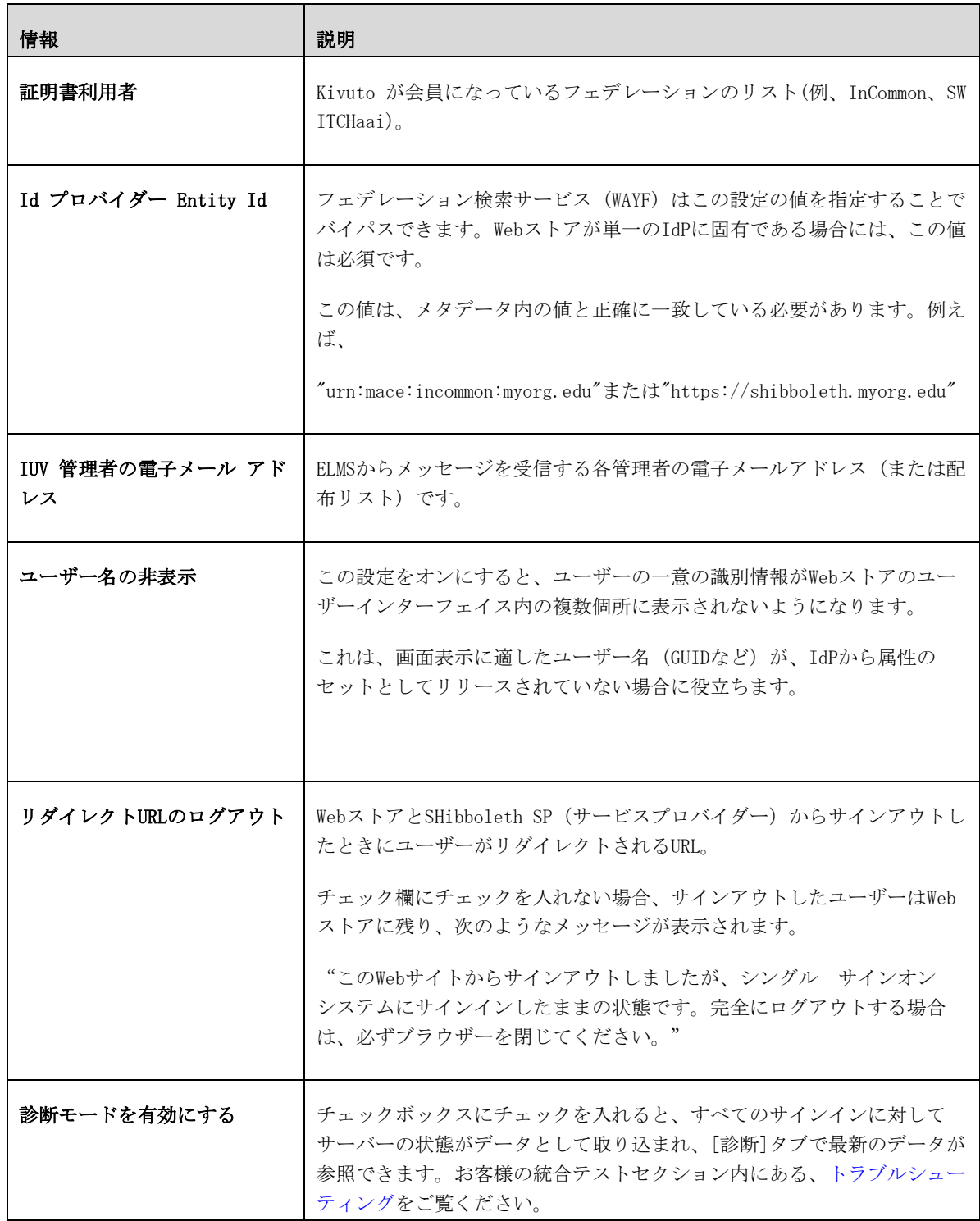

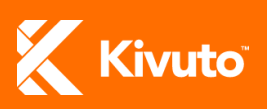

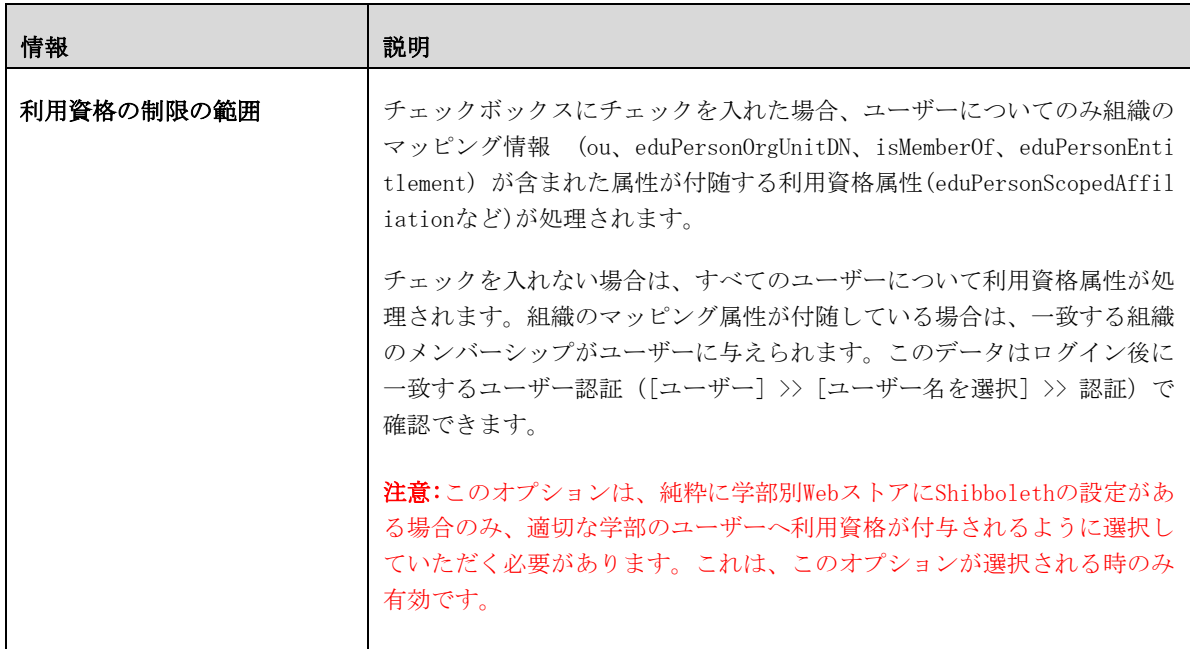

<span id="page-18-0"></span>[診断] タブ

[診断] ページには最近のサインイン試行中に取り込まれたデータが表示されます。[設定]ページを通じ て診断モードが有効になっていない限り何も表示されません (表3 [設定] を参照してください)。

何が表示されるかの詳細については、「お客様の統合テスト」セクション内[のトラブルシューティング](#page-20-0) をご参照ください。

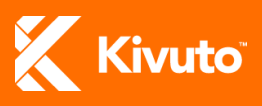

# <span id="page-19-0"></span>統合のテスト

このセクションでは、統合が完了した後に実行していただく手順について説明します。項目は次のとお りです。

- [統合のテスト](#page-19-1)
- [管理者の役割の復元](#page-22-0)

## <span id="page-19-1"></span>統合のテスト

<span id="page-19-2"></span>ワークフローのテスト

以下は、お客様の実装テストに必要な一般的な手順です。

- 1. IdP を設定します。
- 2. ELMS Webストアを構成します。
- 3. ELMS Webストアから認証プロセスを開始します。既に管理サイトにサインインしている場合は、 サインアウトするか、別のブラウザーを使用する必要があります。Shibbolethの認証タイプがテ スト状態の場合、Webストアにアクセスする際のテスト認証方法を有効にするため、[Webストア] >> [認証]からご覧いただけるテストURLを使用する必要があります。
- 4. IdPの認証によって、ELMS Webストアに正しくサインインされているか確認します。
- 5. 次の章で説明されているように、ELMS Webストアでユーザーに対して作成されたデータを認証し ます。
- 6. 全てが正常に機能していることをご確認ください。Kivuto にご連絡いただいた場合は、パラ メーターがパスされているか確認させていただきます。

### <span id="page-19-3"></span>検証

認証に成功しましたら、ユーザーのプロファイルを表示し、すべての利用資格グループと個人設定情報 が正しく設定されているかどうか確認されることをお勧めいたします。

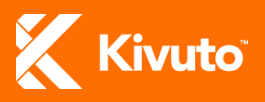

#### ELMS Webストアから

- 1. バナーの上にある、 [利用アカウント/オーダー]リンクをクリックします。
- 2. [アカウントの詳細] リンクをクリックすると、個人設定情報が表示されます。
- 3. [利用アカウント/オーダー]のページに戻り、利用資格リンクをクリックすると、アカウントが 割り当てられているユーザーグループが表示されます。

#### ELMS管理ポータルから

- 1. メインメニューから、 [ユーザー]をクリックします。
- 2. ユーザー名をクリックすると詳細ページが表示されます。詳細タブには設定されたすべての個人 情報が表示されます。
- 3. [認証] タブをクリックすると、アカウントが認証される度に利用資格のグループが一覧表示さ れます。

### <span id="page-20-0"></span>トラブルシューティング

認証中に問題が発生した場合、または個人設定や利用資格情報がお客様の希望するエンドユーザーと異 なる場合は、「診断モードを有効にする(表3をご覧ください)]にチェックを入れると機能する場合があ ります。最近の試行中に取り込まれたデータは、サインインに成功したかどうかを問わず、Shibboleth 診断タブに表示されます。それぞれのサインイン試行をクリックすると、詳細ページが表示されます。

- ユーザー
	- o ユーザー名、名前および苗字、電子メールアドレスでサインイン仕損じた場合は空欄。
- ユーザー認証
	- o ユーザーは(ou、isMemberOf、などを介して)、一意のメンバー識別子、認証有効期限、 およびユーザ グループとともに、一致するユーザー認証にマップされます。サインイン 仕損じた場合は空欄。
- Shibboleth サーバー変数
	- o Shibboleth セッションの一部であるIISサーバー変数は、サインイン試行中の間はアク ティブです。あるべき属性がここに表示されない場合には、Shibboleth サーバーはサ ポートしていないマッピングもしくはフォーマッティングであるため、それらを破棄し

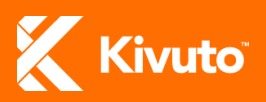

ます。Shibbolethサーバー変数のセクションで属性にマップされる内訳は、表4:Shibbo lethサーバー変数をご覧ください。

- その他のサーバー変数
	- o その他の IIS サーバー変数は、サインイン試行中の間はアクティブです。変数が正しく 分類されなかった場合も Shibboleth セクションに表示されます。

表4:Shibboleth サーバー変数

|                     | 属性名                                                    |
|---------------------|--------------------------------------------------------|
| HTTP_TARGETEDID     | eduPersonTargetedID                                    |
|                     | urn: oid: 1, 3, 6, 1, 4, 1, 5923, 1, 1, 1, 10          |
| HTTP_PERSISTENTID   | urn:oasis:name:tc:SAML:2.0:nameid-format:persistent    |
| HTTP_AFFILIATION    | urn:mace:dir:attribute-def:eduPersonAffiliation        |
|                     | urn: oid: 1, 3, 6, 1, 4, 1, 5923, 1, 1, 1, 1           |
|                     | urn:mace:dir:attribute-def:eduPersonScopedAffiliation  |
|                     | urn: oid: 1, 3, 6, 1, 4, 1, 5923, 1, 1, 1, 9           |
|                     | urn:mace:dir:attribute-def:eduPersonPrimaryAffiliation |
|                     | urn:oid:1.3.6.1.4.1.5923.1.1.1.5                       |
| HTTP ISMEMBEROF     | urn:mace: dir:attribute-def:isMemberOf                 |
|                     | urn: oid: 1, 3, 6, 1, 4, 1, 5923, 1, 5, 1, 1           |
| HTTP_ACADEMICCAREER | urn:mace:dir:attribute-def:academicCareer              |
|                     | rn:oid:1, 3, 6, 1, 4, 1, 5524, 1, 13                   |
| HTTP_PRINCIPALNAME  | urn:mace:dir:attribute-def:eduPersonPrincipalName      |
|                     | urn:oid:1.3.6.1.4.1.5923.1.1.1.6                       |
| HTTP_GIVENNAME      | urn:mace:dir:attribute-def:givenName                   |
|                     | urn: old: 2.5.4.42                                     |
| HTTP_MAIL           | urn:mace: dir:attribute-def:mail                       |
|                     | urn: oid:0.9.2342.19200300.100.1.3                     |
| HTTP_SURNAME        | urn:mace: dir:attribute-def:sn                         |
|                     | urn: $oid:2.5.4.4$                                     |

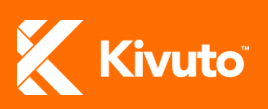

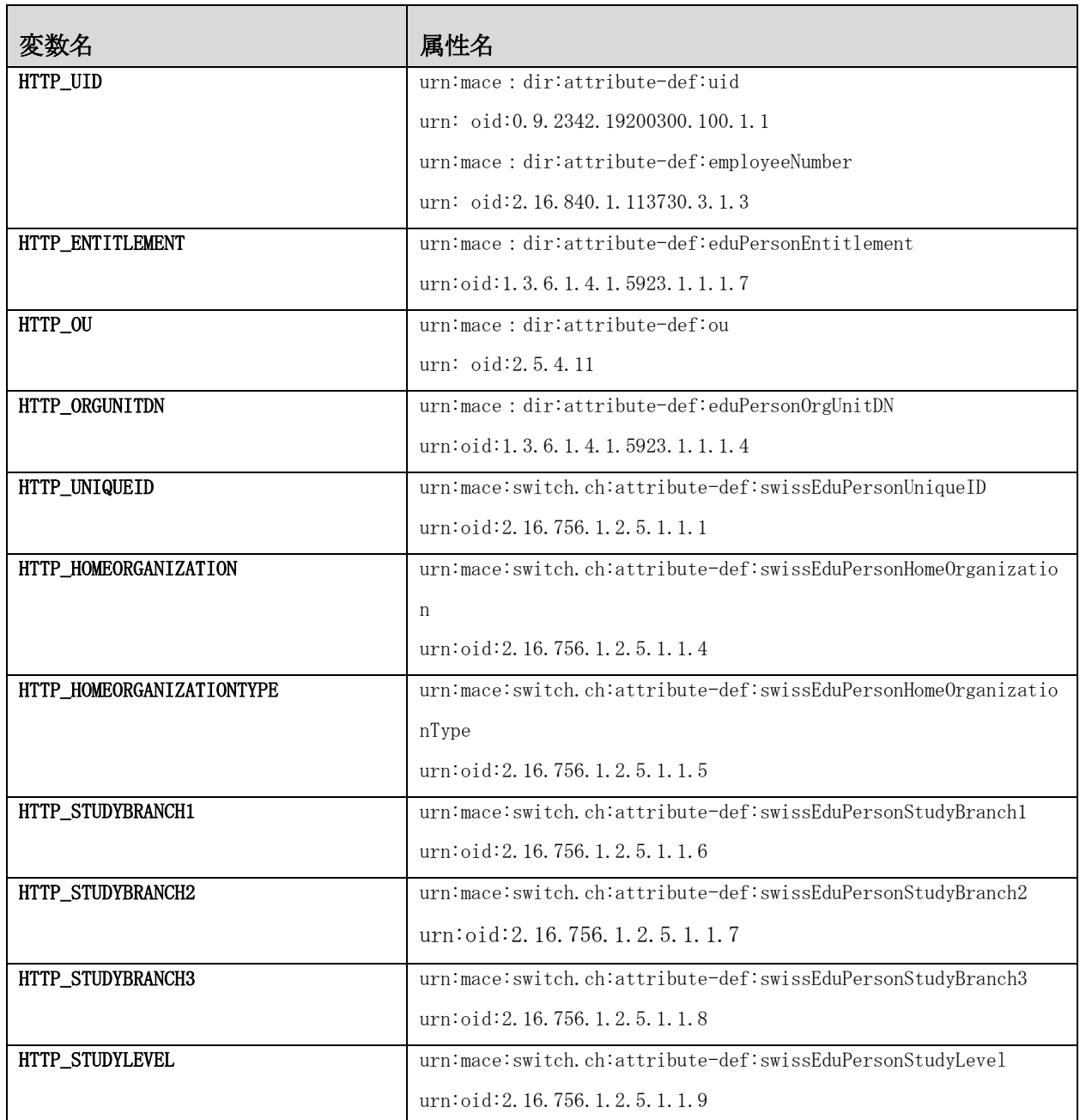

# <span id="page-22-0"></span>管理者権限の復元

Shibboleth (シボレス)の実装によって、各ユーザーごとに新規アカウントが作成されます。新しい ユーザー名が以前のユーザー名と一致しない場合、管理者権限は以前のアカウントから新しいアカウン

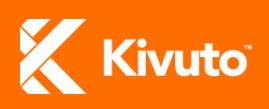

トへは付与されません。このため、お客様のWebストア管理者は、新しいShibbolethアカウントでサイン インすると、ELMS管理サイトにアクセスできない場合があります。

これまでどおり管理者権限の付与をご希望の場合は、2つのオプションがあります。

- 1. Kivuto のサポート チームにご連絡いただき、以前のアカウントに関連付けられている管理者権 限を新しいアカウントに付与する旨ご要請ください。
	- 注意:要請されている権限に応じて、その要請はお客様のWebストアの主要な管理者からのも のでなければなりません(すなわち、お客様の組織のサブスクリプションはその方の お名前のもとでご契約いただいています)。
	- 1. Shibboleth を介してではなく、引き続き従来のアカウント認証方法を使ってサインインする 場合、下記の管理者サインインポータルからアクセスできます。[e5.onthehub.com/admin](https://e5.onthehub.com/admin)

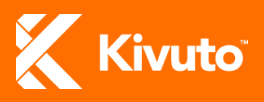

# <span id="page-24-0"></span>Shibboleth実装シナリオ

お客様の組織 (教育機関、団体)、Webストア、およびソフトウェア配布契約書の性質によって、表2で説 明されている属性のどれがKivutoに必要か、また表3で説明されているどの設定がShibboleth認証を正常 に実装するために構成しなければならないかが決まります。

このセクションでは、最も一般的な Shibboleth 実装シナリオについて説明し、それぞれの一意の実装 要件を要約しています。

- シナリオ 1:単一のフェデレーション [メンバーを対象とする組織の](#page-24-1)ELMS Webストア
- シナリオ 2:単一のフェデレーション [メンバーを対象とする学部別の](#page-25-0)ELMS Webストア
- シナリオ 3:[単一のフェデレーションメンバーを対象とする統合された](#page-26-0)ELMS Webストア
- シナリオ 4:[フェデレーションのすべてのメンバーを対象とする](#page-26-1)ELMS Webストア

# <span id="page-24-1"></span>シナリオ 1:単一のフェデレーション メンバーを対象とする組織のELMS W EBストア

このシナリオではELMS Webストアは組織全体の契約に基づき単一の フェデレーション メンバー (組織) を対象として開設されています。組織が直接ユーザー探索サービス (WAYF) を使用して、組織を選択す ることなくフェデレーションに統合されます。

シナリオ 1 の実装の要件は次のとおりです。表示されたそれぞれの属性と設定の説明、ならびにオプ ションの追加的な属性/設定については[、表](#page-11-0)2 および [表](#page-17-0)3をご覧ください。

#### ユーザーの一意の識別子の例

- eduPersonTargetedID
- PersistentID
- $\bullet$  IIID
- eduPersonPrincipalName

利用資格 (ユーザー グループ)ユーザーのための識別 子の例

- eduPersonScopedAffiliation
- eduPersonAffiliation

#### 属性の要件: ELMS設定要件:

ELMS Webストア認証設定ページにおいて、

- 証明書利用者のドロップダウンリストから、 お客様のフェデレーションを選択してくださ い。
- IDプロバイダーのEntityID欄にお客様の検索 サービスプロバイダーを特定してください。
- IUV 管理者の電子メール アドレスを提供して 下さい。

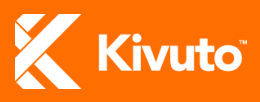

- eduPersonPrimaryAffiliation
- isMemberOf (カスタム ユーザー グループを 対象)
- eduPersonEntitlement (カスタム ユーザー グループを対象)

# <span id="page-25-0"></span>シナリオ 2:単一のフェデレーションメンバーを対象とする学部別のELMS WEBストア

このシナリオではELMS Webストアは特定の学部契約に基づき、単一のフェデレーション メンバーを対象 として開設されています。

#### 重要: このシナリオでは、資格を有する学部のメンバーのみアクセス可能となるよう、学部の外部組織 コードと一致するパラメーターが必要となります。

シナリオ2の実装の要件は次のとおりです。表示されたそれぞれの属性と設定の説明、ならびにオプショ ンの追加的な属性/設定については[、表](#page-11-0)2[と表](#page-17-0)3をご覧ください。

- ユーザーの一意の識別子の例
	- eduPersonTargetedID
	- PersistentID
	- UID
	- eduPersonPrincipalName

利用資格 (ユーザー グループ) ユーザーのための識別 子の例

- eduPersonScopedAffiliation
- eduPersonAffiliation
- eduPersonPrimaryAffiliation
- isMemberOf (カスタム ユーザー グループ対 象)
- eduPersonEntitlement (カスタム ユーザー グループ対象)

組織(学部)の識別子は、適切な外部組織コードと一 致するように設定します。識別子の例は以下の通りで す。

- isMemberOf
- eduPersonOrgUnitDN
- ou

#### 属性の要件: ELMS設定要件:

ELMS Webストア認証設定ページより、

- 証明書利用者のドロップダウンリストから、 お客様のフェデレーションを選択してくださ  $V$   $\backslash$   $_{\circ}$
- Id プロバイダーのEntityId欄にお客様の検索 サービスプロバイダーを特定してください。
- IUV 管理者の電子メール アドレスを提供して 下さい。
- 利用資格の範囲の制限にチェックマークを入 れることで 、適切な学部のみに制限されます (注意:このオプションはこのシナリオのみ 適用されます)。

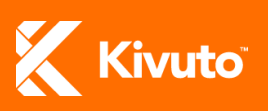

## <span id="page-26-0"></span>シナリオ 3:1 つに統合されたELMS WEBストア

このシナリオでは、統合された(つまり、教育機関全体と学部の異なる契約では、特定の学部に所属する ユーザーはすべての製品にアクセスする資格がある一方、該当学部に所属していないユーザーは、アク セス可能な製品が限られています。)一つの組織としてサイトが開設されています。

シナリオ 3 の実装の要件は次のとおりです。表示されたそれぞれの属性と設定の説明、ならびにオプ ションの追加的な属性/設定については、表2およ[び表](#page-17-0)3をご覧ください。

- ユーザーの一意の識別子の例
	- eduPersonTargetedID
	- PersistentID
	- UID
	- eduPersonPrincipalName

利用資格 (ユーザー グループ) ユーザーのための識別 子の例

- eduPersonScopedAffiliation
- eduPersonAffiliation
- eduPersonPrimaryAffiliation
- isMemberOf (カスタム ユーザー グループ対 象)
- eduPersonEntitlement (カスタム ユーザー グループ対象)
- 組織 (学部) の識別子は、適切な外部組織コードと
- 一致するように設定します。識別子の例は以下の通り です。
	- isMemberOf
	- eduPersonOrgUnitDN
	- $\sim$  011

#### \* \* 注意:学部の外部組織コードに一致する値がパスされない場合でも、ユーザー はサインインすることができますが、 組織のプログラムによって提供される製品のみアクセス可能です。

# <span id="page-26-1"></span>シナリオ 4:フェデレーションのすべてのメンバーを対象とするELMS WEB ストア

このシナリオは、フェデレーションの全てのメンバーを対象とするELMS Webストア開設に関係します。

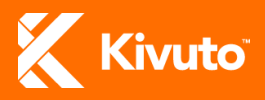

#### Shibboleth ユーザー認証: お客様実装ガイド | 2018-10-03 | 24

#### 属性の要件: ELMS設定要件:

ELMS Webストア認証設定ページより、

- 証明書利用者のドロップダウンリストから、 お客様のフェデレーションを選択してくださ い。
- Id プロバイダーEntityId欄にお客様の検索 サービスプロバイダーを特定してください。
- IUV 管理者の電子メール アドレスを提供して 下さい。

サインイン中、Webストアはユーザーに対して所属する組織を選択する検索サービス(WAYF)へと導きま す。

シナリオ 4 の実装の要件は次のとおりです。表示されたそれぞれの属性と設定の説明、ならびにオプ ションの追加的な属性/設定については、表2ならびに表3をご覧ください。

ユーザーの一意の識別子の例

- eduPersonTargetedID
- PersistentID
- UID
- eduPersonPrincipalName

利用資格 (ユーザー グループ) ユーザーのための識別 子の例

- eduPersonScopedAffiliation
- eduPersonAffiliation
- eduPersonPrimaryAffiliation
- isMemberOf (カスタム ユーザー グループ対 象)
- eduPersonEntitlement (カスタム ユーザー グループ対象)

#### 属性の要件: ELMS設定要件:

ELMS Webストア認証設定ページより、

- 証明書利用者のドロップダウンリストから、 お客様のフェデレーションを選択してくださ  $V$   $\lambda_o$
- Id プロバイダーEntityId欄にお客様の検索 サービスプロバイダーを特定してください。
- IUV 管理者の電子メール アドレスを提供して 下さい。

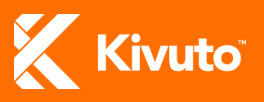

# <span id="page-28-0"></span>サポート

ELMSでShibboleth設定作業に問題、またはテクニカルサポートが必要な場合は、[shibboleth\\_support@ki](mailto:shibboleth_support@kivuto.com) [vuto.com](mailto:shibboleth_support@kivuto.com)まで電子メールでお問い合わせください。

#### お問い合わせの際は、以下の項目をご記入ください。

- お客様のお名前
- ご連絡先
- ご連絡先Eメールアドレス
- ご連絡先の電話番号
- ELMS Webサイトのアカウント番号
- 問題や必要な情報の詳細

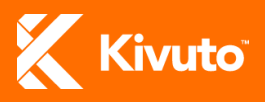